**Photo Rotate** shows how to use **BitmapTransform** and related **properties** and **methods** to create a simple image-rotating application

#### Step 1

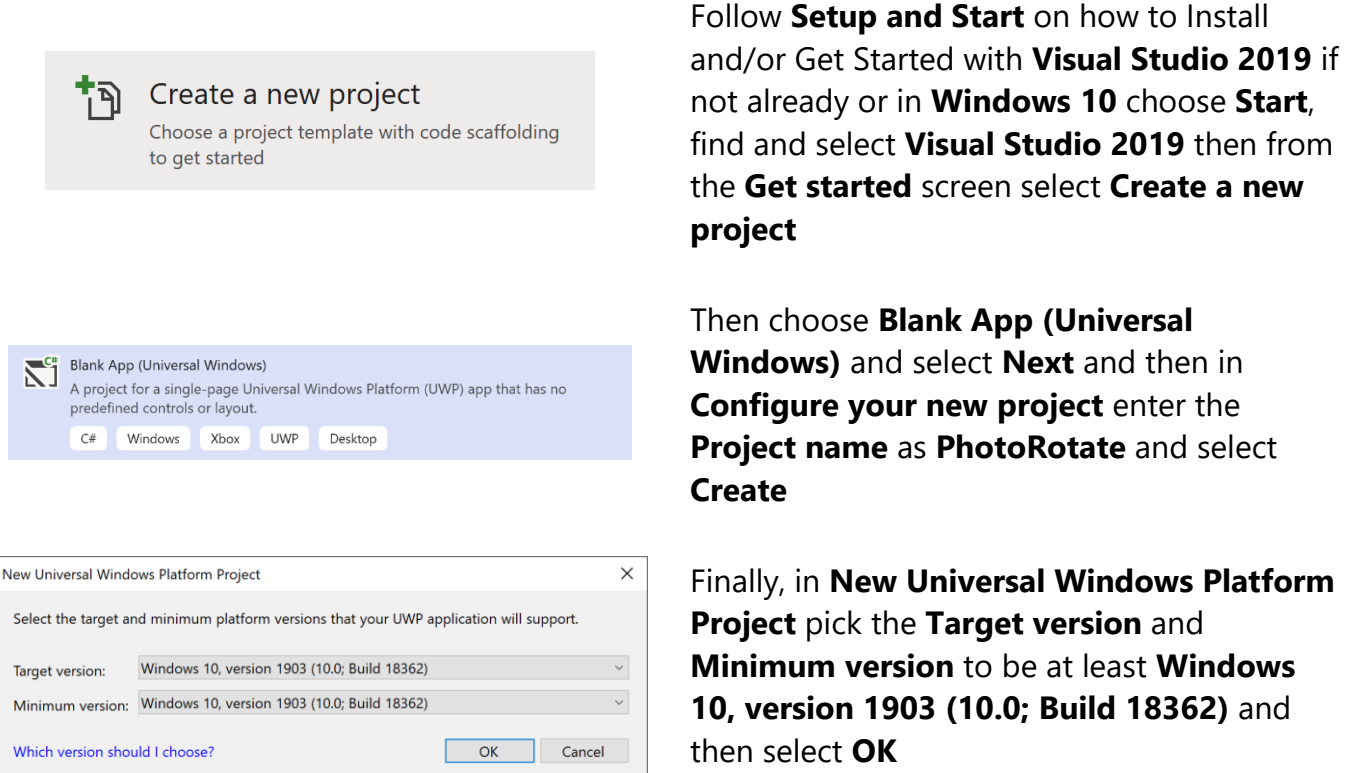

Target Version will control the most recent features of Windows 10 your application can use. To make sure you always have the most recent version, check for any Notifications or Updates in Visual Studio 2019

#### Step 2

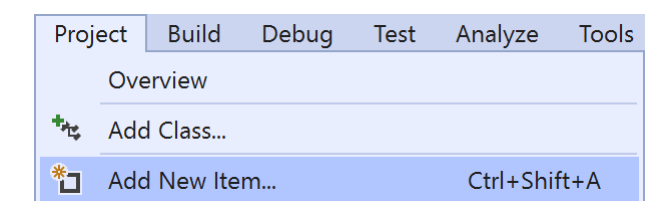

#### Choose **Project** then **Add New Item...** from the **Menu** in **Visual Studio 2019**

## Step 3

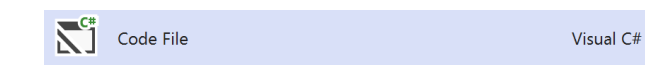

Then choose **Code File** from **Add New Item** in **Visual Studio 2019**, enter the **Name** as **Library.cs** and select **Add**

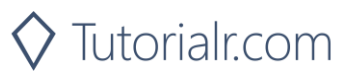

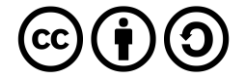

In the **Code** View of **Library.cs** will be displayed and in this the following should be entered:

```
using System;
using System.Collections.Generic;
using System.IO;
using System.Linq;
using System.Runtime.InteropServices.WindowsRuntime;
using System.Threading.Tasks;
using Windows.Graphics.Imaging;
using Windows.Storage;
using Windows.Storage.Pickers;
using Windows.Storage.Streams;
using Windows.UI.Xaml.Controls;
using Windows.UI.Xaml.Media.Imaging;
public class Library
{
     private int _angle;
     private StorageFile _file;
    private WriteableBitmap bitmap;
    private readonly Dictionary<int, BitmapRotation> rotation_angles =
        new Dictionary<int, BitmapRotation>()
     {
         { 0, BitmapRotation.None },
         { 90, BitmapRotation.Clockwise90Degrees },
         { 180, BitmapRotation.Clockwise180Degrees },
         { 270, BitmapRotation.Clockwise270Degrees },
         { 360, BitmapRotation.None }
     };
     private const string file_extension = ".jpg";
}
```
There are using statements to include necessary functionality. Also, there are an int to store the rotation angle, then a StorageFile to get or set the File of the photo and a Dictionary to store the supported rotation angles

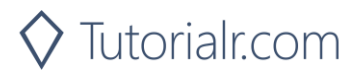

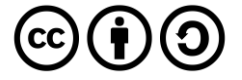

Then below the **private const string file\_extension = ".jpg";** line the following **method** should be entered:

```
private async Task<WriteableBitmap> ReadAsync()
{
     using (IRandomAccessStream stream = await
     _file.OpenAsync(FileAccessMode.ReadWrite))
\{ \{ \} BitmapDecoder decoder = await BitmapDecoder
         .CreateAsync(BitmapDecoder.JpegDecoderId, stream);
         uint width = decoder.PixelWidth;
         uint height = decoder.PixelHeight;
         if (_angle % 180 != 0)
\overline{\mathcal{L}} width = decoder.PixelHeight;
             height = decoder.PixelWidth;
 }
         BitmapTransform transform = new BitmapTransform
\overline{\mathcal{L}} Rotation = rotation_angles[_angle]
         };
         PixelDataProvider data = await decoder.GetPixelDataAsync(
         BitmapPixelFormat.Bgra8, BitmapAlphaMode.Ignore, transform,
         ExifOrientationMode.IgnoreExifOrientation,
         ColorManagementMode.DoNotColorManage);
        bitmap = new WriteableBitmap((int)width, (int)height);
        using (Stream pixels = bitmap.PixelBuffer.AsStream())
         {
             pixels.Write(data.DetachPixelData(), 0, (int)pixels.Length);
 }
     }
     return _bitmap;
}
```
ReadAsync() is used to get an IRandomAccessStream from the StorageFile and get the image with a BitmapDecoder. The photo is then manipulated to introduce a transformation – in this case the rotation with the PixelDataProvider and this information is then written back to the File to produce the rotated image

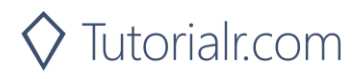

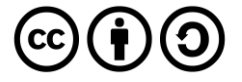

Next below the **private void ReadAsync() { ... } method** the following **method** should be entered:

```
private async void WriteAsync()
{
     using (IRandomAccessStream stream = await
     _file.OpenAsync(FileAccessMode.ReadWrite))
\{ \{ \}BitmapEncoder encoder = await BitmapEncoder.CreateAsync
         (BitmapEncoder.JpegEncoderId, stream);
         encoder.SetPixelData(BitmapPixelFormat.Bgra8,
         BitmapAlphaMode.Ignore,
         (uint)_bitmap.PixelWidth, (uint)_bitmap.PixelHeight,
        96.0, 96.0, bitmap.PixelBuffer.ToArray());
         await encoder.FlushAsync();
     }
}
```
WriteAsync() is used encode any resulting image as the correct format with BitmapEncoder set to the settings optimised for a photo

Then below the **private void WriteAsync() { ... } method** the following public **method** should be entered:

```
public async void OpenAsync(Image display)
{
    angle = 0;
     try
     {
         FileOpenPicker picker = new FileOpenPicker
\overline{\mathcal{L}} SuggestedStartLocation = PickerLocationId.PicturesLibrary
         };
         picker.FileTypeFilter.Add(file_extension);
        file = await picker.PickSingleFileAsync();
        if ( file != null) {
             display.Source = await ReadAsync();
 }
     }
     catch
     {
     }
}
```
OpenAsync is used to get a photo with a FileOpenPicker and calls the ReadAsync method\* to get the file and set the Source of the Image passed in

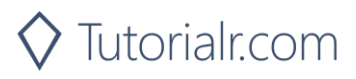

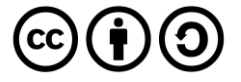

Next below the **private void OpenAsync(...) { ... } method** the following public **method** should be entered:

```
public async void SaveAsync()
{
     try
     {
          FileSavePicker picker = new FileSavePicker
\overline{\mathcal{L}} DefaultFileExtension = file_extension,
              SuggestedFileName = "Picture",
              SuggestedStartLocation = PickerLocationId.PicturesLibrary
          };
          picker.FileTypeChoices.Add("Picture", 
         new List<string>() { file_extension });
          _file = await picker.PickSaveFileAsync();
          if (_file != null)
\overline{\mathcal{L}} WriteAsync();
          }
     }
     catch
     {
     }
}
```
SaveAsync is used to store a photo after it has be rotated with the FileSavePicker used along with the WriteAsync Method

Finally after **private void SaveAsync() { ... } method** the following public **method** should be entered:

```
public async void RotateAsync(Image display)
{
    if (_angle == 360) _angle = 0;
     _angle += 90;
    display.Source = await ReadAsync();
}
```
RotateAsync is used to rotate the image and increments the value to be used by 90 degrees each time it is called up to 360 degrees when it is reset, the image is then obtained again with this rotation using the ReadAsync Method

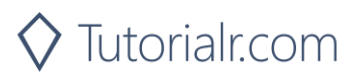

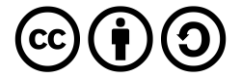

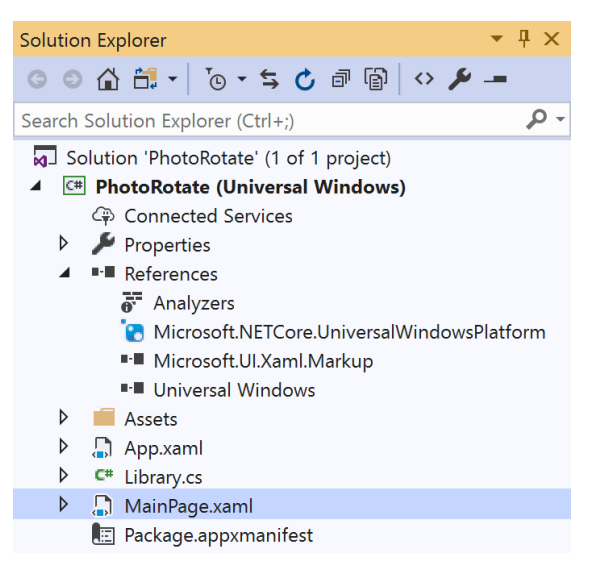

In the **Solution Explorer** of **Visual Studio 2019** select **MainPage.xaml**

## Step 6

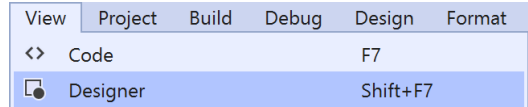

Choose **View** then **Designer** from the **Menu** in **Visual Studio 2019**

### Step 7

In the **Design** View and **XAML** View of **Visual Studio 2019** will be displayed, and in this between the **Grid** and **/Grid** elements enter the following **XAML**:

```
<ScrollViewer VerticalScrollBarVisibility="Auto"
HorizontalScrollBarVisibility="Auto" ZoomMode="Enabled">
     <Image Name="Display"/>
</ScrollViewer>
<CommandBar VerticalAlignment="Bottom">
     <AppBarButton Icon="OpenFile" Label="Open" Click="Open_Click"/>
     <AppBarButton Icon="Save" Label="Save" Click="Save_Click"/>
     <AppBarButton Icon="Rotate" Label="Rotate" Click="Rotate_Click"/>
</CommandBar>
```
The first block of XAML the main user interface and features a ScrollViewer containing an Image Control that can be zoomed in or out of so you can view the image at any needed size with pinch-to-zoom or scroll-wheel. The second block of XAML is is the CommandBar which contains Open – to read and show a photo in the Image Control and Save to write a photo after it has been rotated and finally Rotate to perform the rotation

#### Step 8

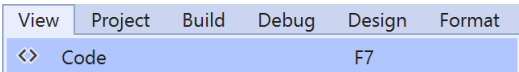

Choose **View** then **Code** from the **Menu** in **Visual Studio 2019**

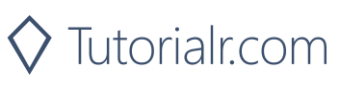

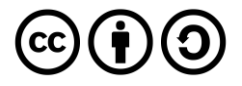

Once in the **Code** View, below the end of **public MainPage() { ... }** the following Code should be entered:

```
Library library = new Library();
private void Open_Click(object sender, RoutedEventArgs e)
{
     library.OpenAsync(Display);
}
private void Save_Click(object sender, RoutedEventArgs e)
{
     library.SaveAsync();
}
private void Rotate Click(object sender, RoutedEventArgs e)
{
     library.RotateAsync(Display);
}
```
Below the MainPage(...) method an instance of the Library Class is created. Open\_Click(...) event handler is used to call the OpenAsync method to get a photo. Save\_Click( $\ldots$ ) calls SaveAsync which is used to store a photo and Rotate\_Click(...) calls RotateAsync and is used to perform the rotation of the photo

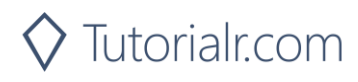

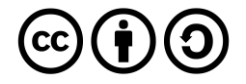

 $\blacktriangleright$  Local Machine  $\blacktriangleright$ 

That completes the **Universal Windows Platform** Application, in **Visual Studio 2019** select **Local Machine** to run the Application

### Step 11

Once the Application running you can use **Open** to select a Photo to **Rotate** after which you can then **Save** the rotated photo

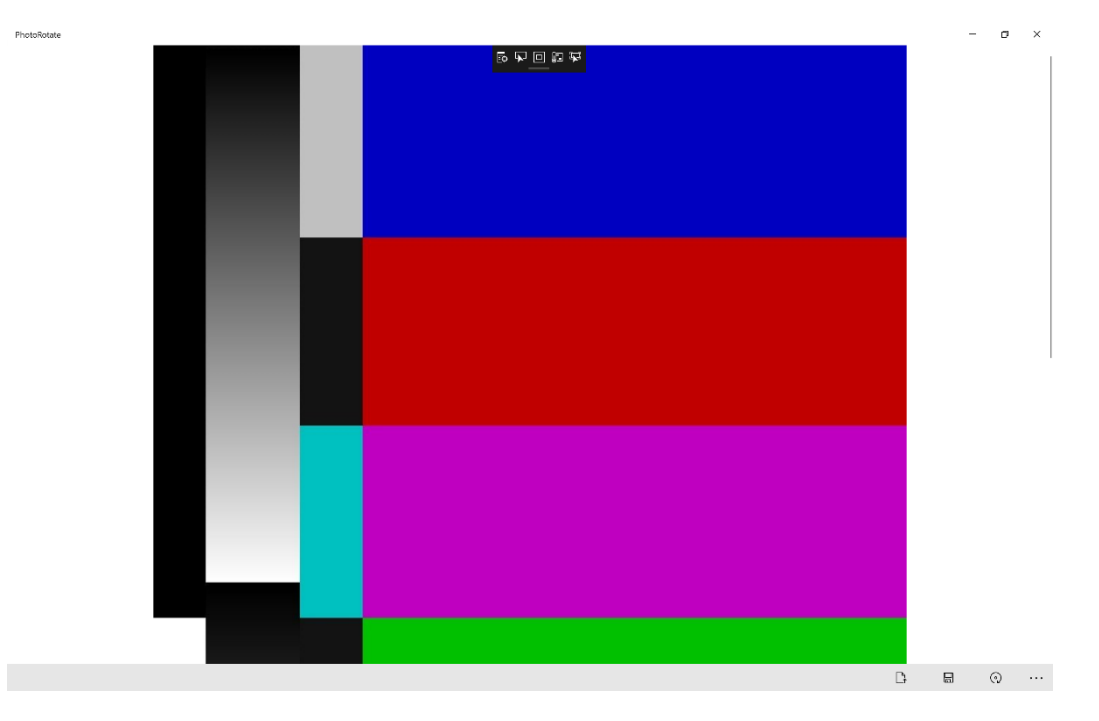

Step 12

 $\times$ 

To Exit the Application, select the **Close** button in the top right of the Application

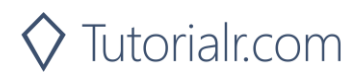

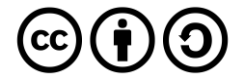